# **MEDICATION RECONCILIATION IN THE EMR**

*See Policy No. 110.000.380 - [Medication Reconciliation](https://policies.wrha.mb.ca/wp-admin/admin-ajax.php?juwpfisadmin=false&action=wpfd&task=file.download&wpfd_category_id=415&wpfd_file_id=3093&token=f52cd3e2a44ce15900c0fe7f7484ad01&preview=1) to review the Medication Reconciliation expectations.*

### **Access the Medication Reconciliation Form**

- 1. Go to the **EMR** section
- 2. Open the **Medications** tab
- 3. Click on the Medication Reconciliation button

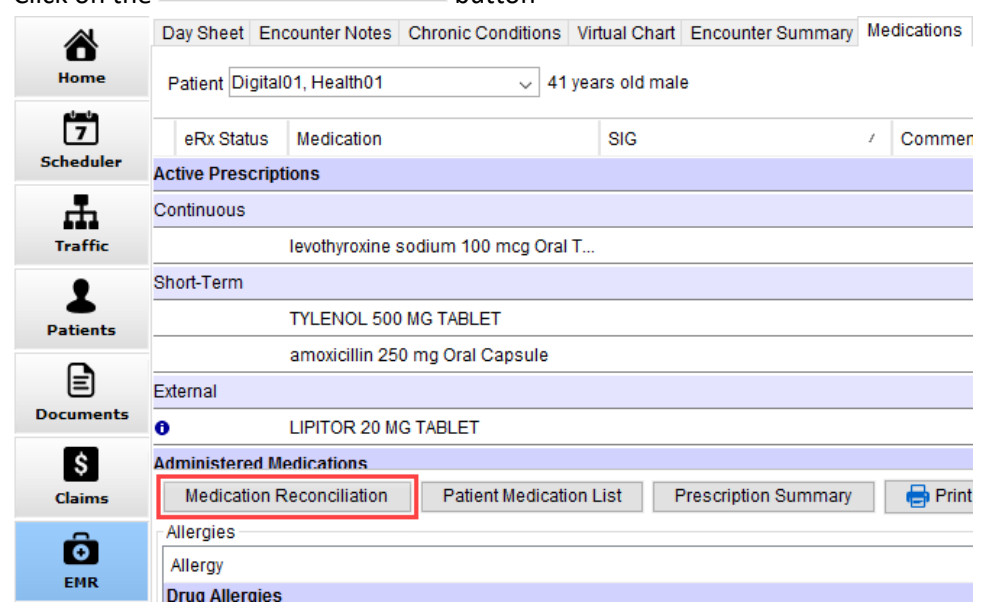

### **Verify Medications - Obtain Best Possible Medication History**

The first five columns in the form display details of the client's active prescriptions:

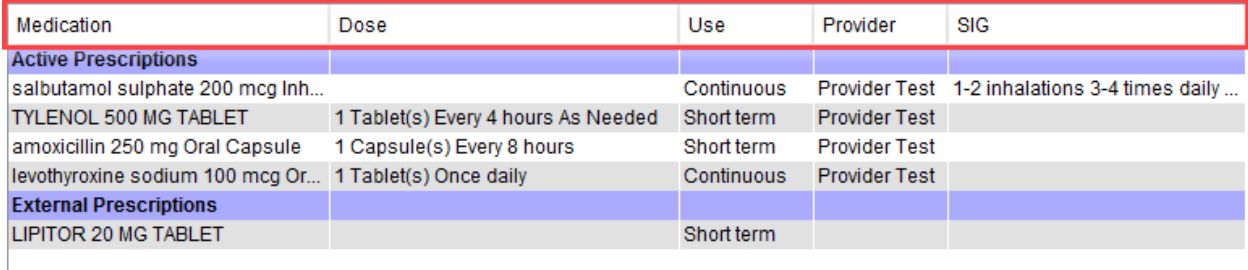

These columns are for reference purposes—prescriptions cannot be altered using these fields.

The remaining columns are to be entered by the Health Care Provider completing the form:

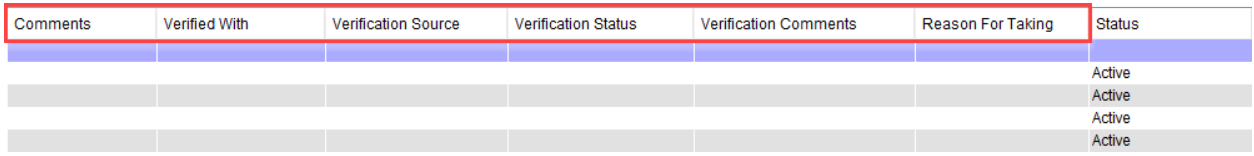

Note: The "Status" column will change automatically as prescriptions are updated.

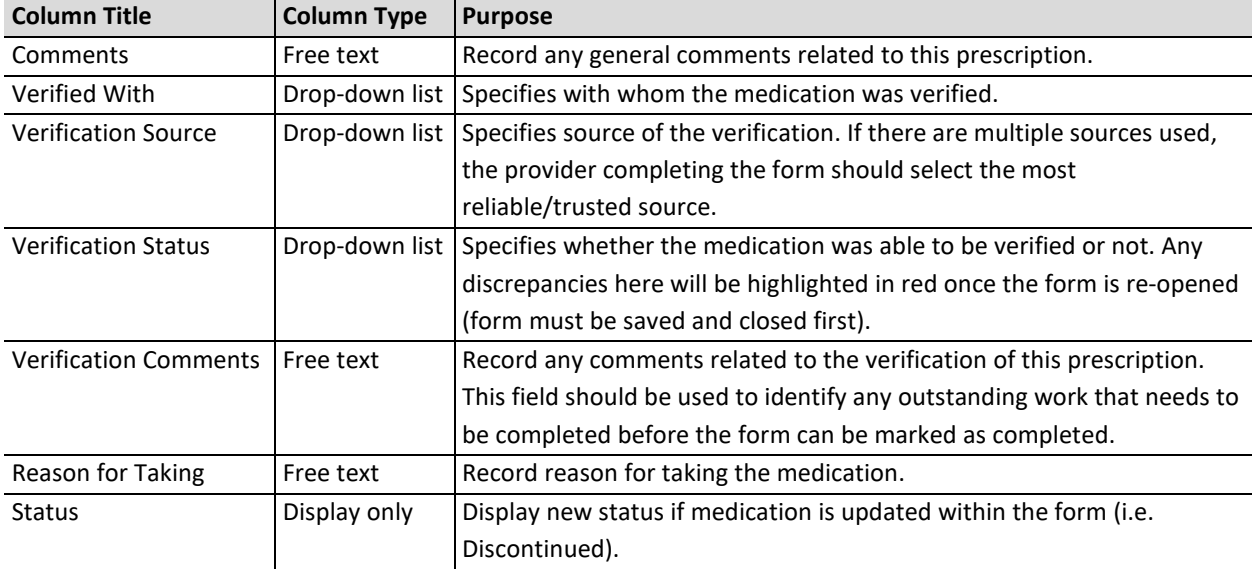

1. Double-click on any of the free text or drop-down fields to enter text/select an item from the list.

Note: Selecting "Taking as" from the "Verification Status" drop-down list will prompt the user to enter the new dosage. This action does not change the prescription itself. Its function is to auto-populate the "Verification Comments" field with the new dosage and display "Status" field as "Changed".

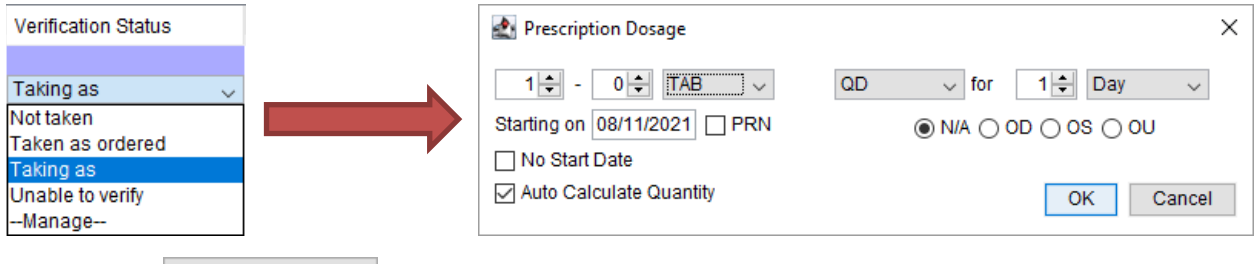

2.  $Click \overline{\qquad}$  Save and Close  $\overline{\qquad}$  when finished.

Discrepancies identified by a Health Care Provider shall be communicated to the Most Responsible Prescriber for resolution. If the Health Care Provider completing the Best Possible Medication History is not the Most Responsible Prescriber, the form should be sent to the Most Responsible Prescriber via established processes.

## **Open an Incomplete Medication Reconciliation Form**

- 1. Go to the **EMR** section
- 2. Open the **Medications** tab
- 3. Click on the Medication Reconciliation button

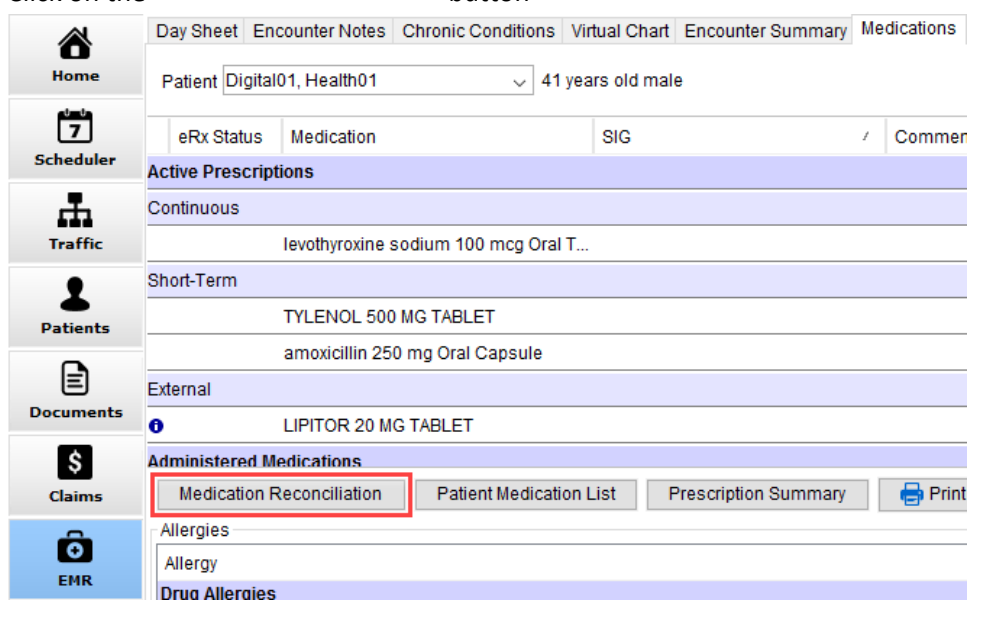

4. Select Open existing form when prompted

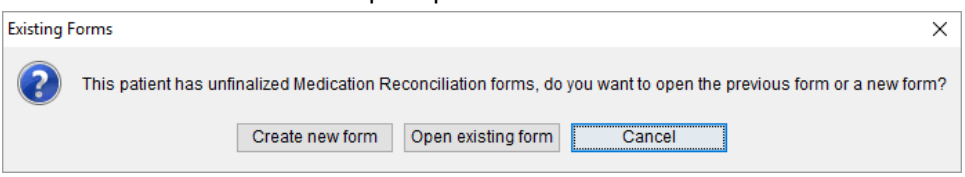

This will open the most recent incomplete form.

### **Reconcile Medications - Medication Discrepancies**

#### Discontinue/Manage a Prescription:

- 1. Select the medication from the list
- 2. Select either **Discontinue Prescription** or **Manage Prescription** at the bottom of the form

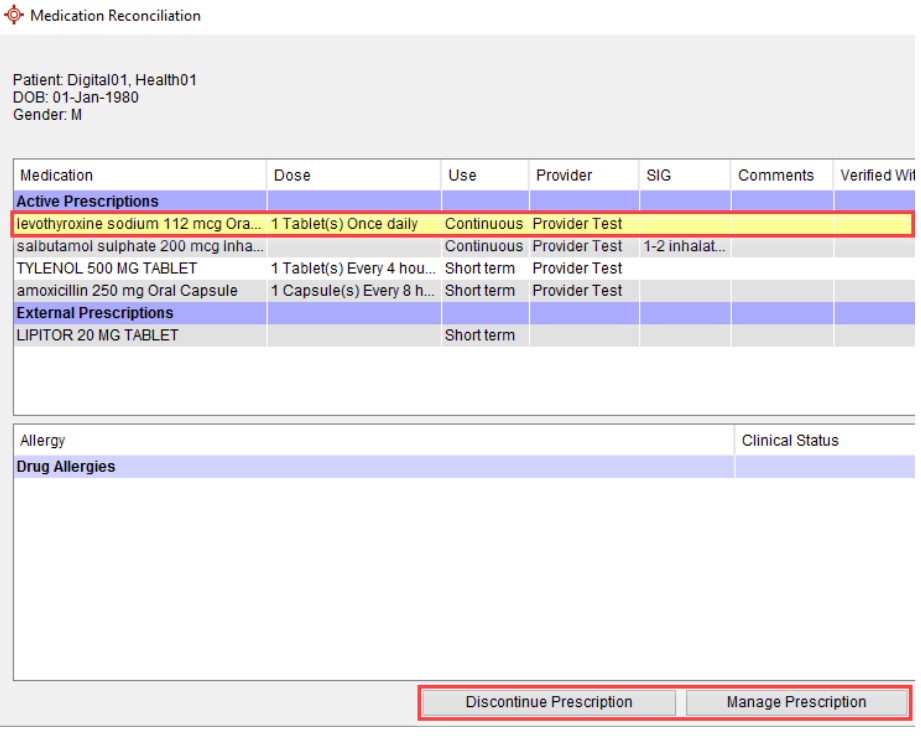

#### Add Prescription/External Medication:

1. Select either **Add Prescription** or **Add External Medication** at the bottom of the form

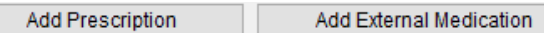

#### **Complete and Save a Medication Reconciliation Form**

1. Once you have completely verified and reconciled the client's medication(s), check the "Mark as Completed" button in the upper right-hand corner

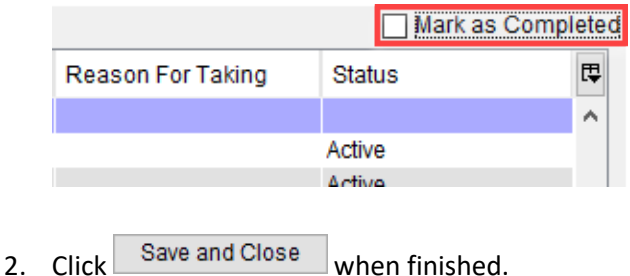

Note: Forms remain active until they are marked as completed.

#### **Open/Edit/Send a Medication Reconciliation Form through Virtual Chart**

- 1. Go the **EMR** section
- 2. Open the **Virtual Chart** tab
- 3. Right-click on the form
- 4. Select the desired action from the drop-down list:
	- a. Open  $\rightarrow$  Opens the form in a read-only view
	- b. Edit  $\rightarrow$  Allows incomplete forms to be edited (complete forms cannot be edited and will open in a read-only view)
	- c. Fax  $\rightarrow$  Opens the fax Recipients window to send the form via fax
	- d. Send Task  $\rightarrow$  Attaches the form as a PDF to a task
	- e. Send Message  $\rightarrow$  Attaches the form as a PDF to a message

ditions Virtual Chart Encounter Summary Medications Medical History Patient Information

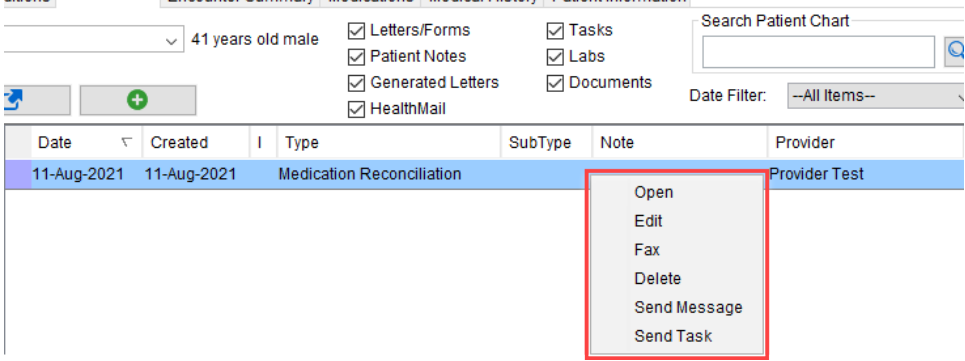

Note: Medication Reconciliation forms attached to a task or message are sent in PDF format, therefore the task recipient must open the form via the Medications tab or Virtual Chart tab to edit it.

### **Generate a Completed Medication Reconciliation Form Report**

- 1. Go to the **EMR** section
- 2. Open the **Medications** tab
- 3. Click on the Patient Medication List button
- 4. Select the prescription statuses to be included in the report

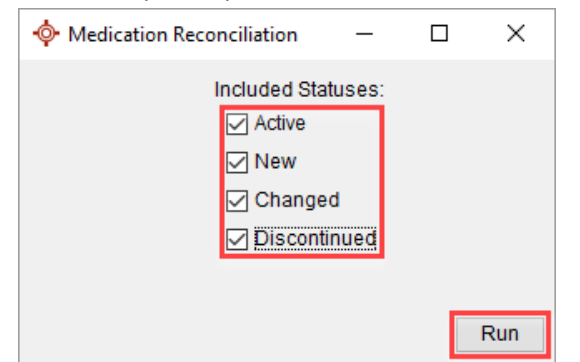

- Run 5. Click
- 6. The report can then be printed or saved

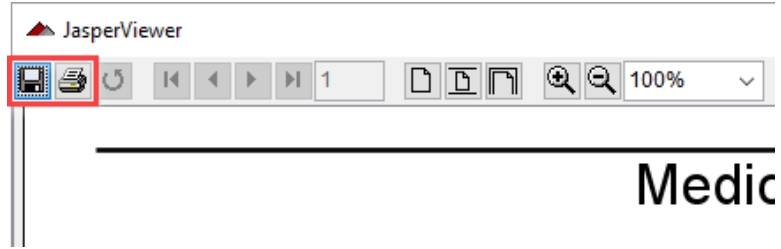

Note: This report can only be generated for the most recent completed Medication Reconciliation form.